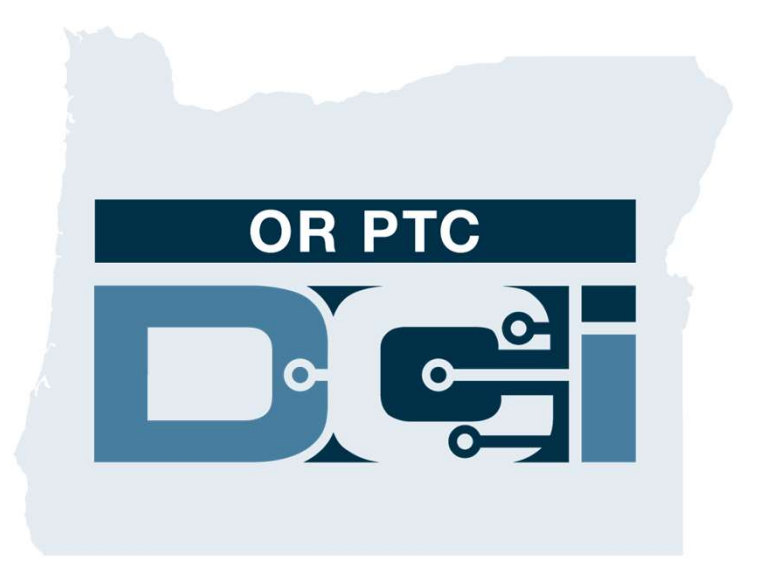

#### 签出确认提供者时间输入客户门户签出(消费者) 指南 1.3版本

## OR PTC DCI门户网站

OR PTC DCI门户网站被用来签出确认提供者时间。本指南 提供关于如何签出确认您的提供者的时间输入的逐步说明。 从台式、笔记本电脑或智能设备,导航到:

https://orptc.dcisoftware.com/

**要登**录门户网站,输入机构提供给您的您的用户名和密码。 如果您不知道您的用户名和密码,您可以致电DCI帮助台: 1-855-565-0155 或联系您的本地办事处。

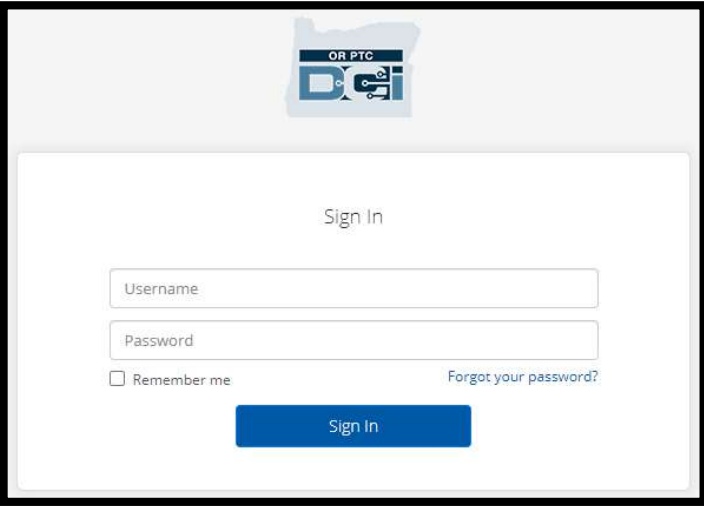

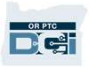

# OR PTC DCI仪表板 1. 仪表板是您的主页。<br>2. Entries Requiring Sign Off (需要<br>签出的输入) 是您点击以签出确认

- 
- 签出的输入)是您点击以签出确认 提供者时间输入的选项卡。
- 3. 此视图显示该周期间您的提供者工 作的所有小时数。您可以选择箭头 看不同的周。
- 4. 这是您的设置选项卡。您可以点击 下拉菜单更改语言。点击人图标或 您的用户名更改密码、PIN和其他 设置。

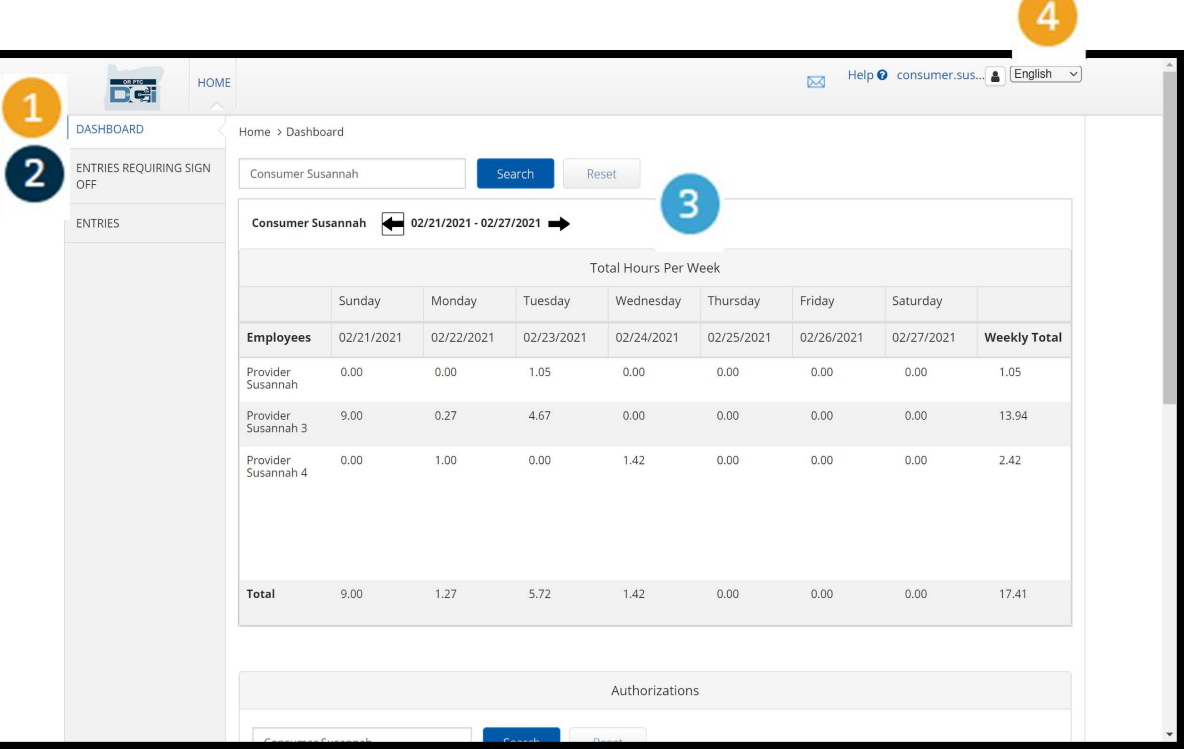

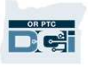

# 需要签出的输入 THE 要签出的第八<br>
1. 点击 Entries Requiring Sign<br>
Off (需要签出的输入) 选项卡

- Off (需要签出的输入)选项卡 显示需要签出确认的所有提供 者时间输入。
- 2. 这些按钮允许您"Select all (全 选)"、"sign off(签出)"或 "reject (拒绝)"您的提供者时 间。
- 3. 这是您可以看到提供者工作的 每个班次的地方。

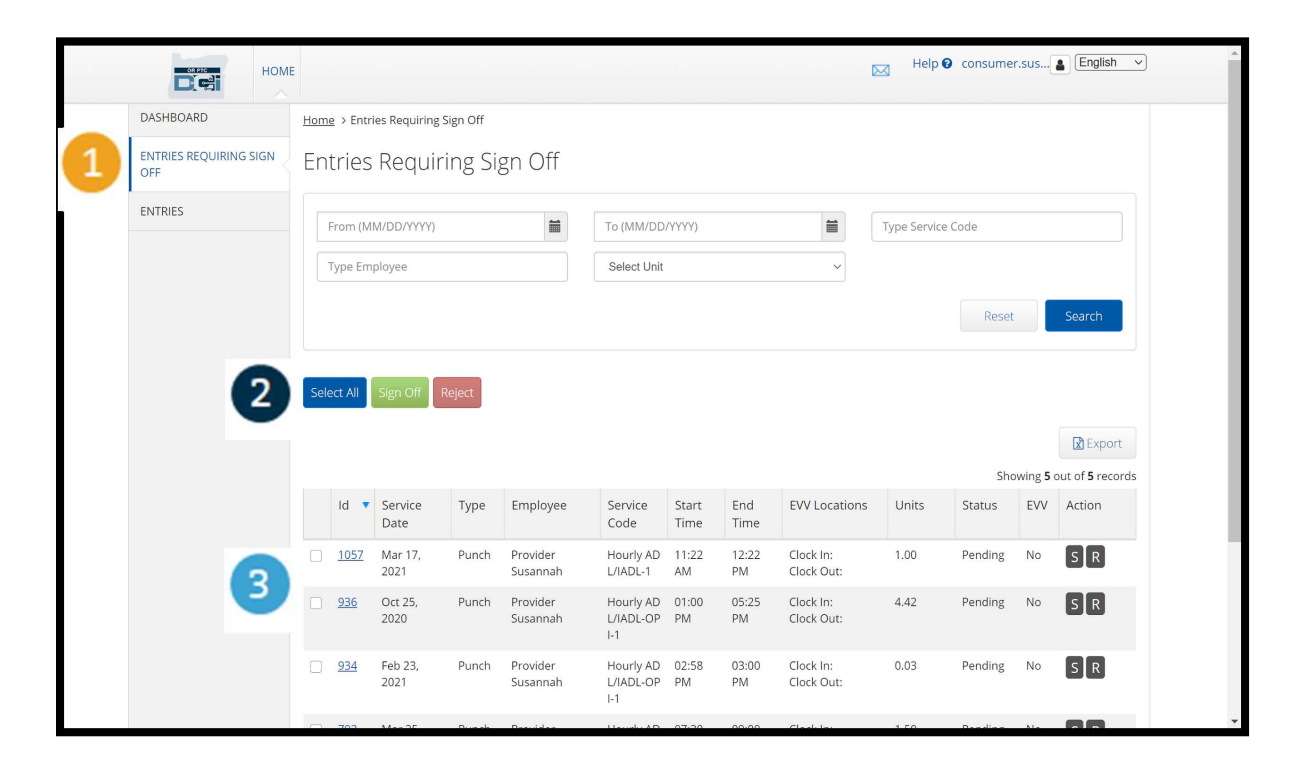

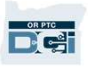

## 一次签出确认所有提供者时间输入

您有选项审查和一次签出确认所有时间输入。此过程允许您选择等待签出的所有时间输入并且签出或拒绝所 有或一组输入。

- 1. 点击蓝色的"Select All (全 选)"按钮。
- 2. 点击绿色的"Sign Off(签出)" 按钮签出确认所有提供者时间 输入。
- 3. 现在所有的时间输入都在左列 被勾选。

注-红色的"Reject (拒绝)"按 钮拒绝所有时间输入。提供者将 必须重新输入其时间。

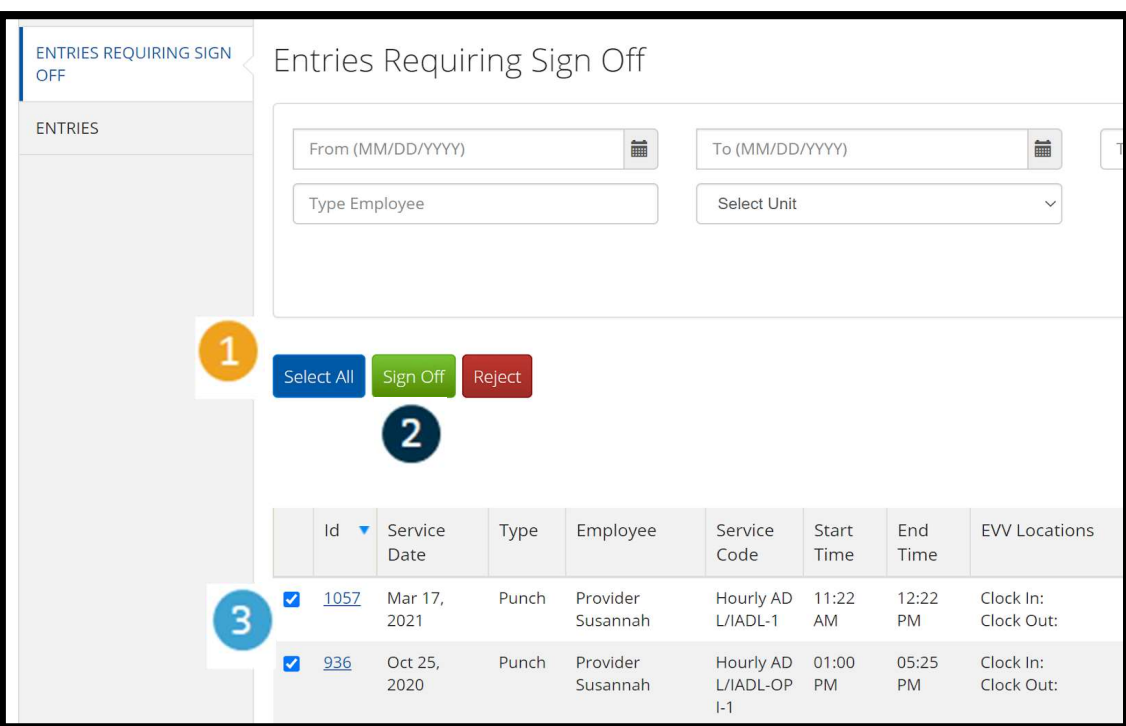

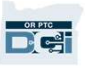

#### 一次完成签出确认所有提供者时间输 入

- 1. 点击"Yes(是 的)"完成签出 确认所有提供者 时间输入。
- 2. 现在所有提供者 时间输入都被签 出确认。

**DRETE** 

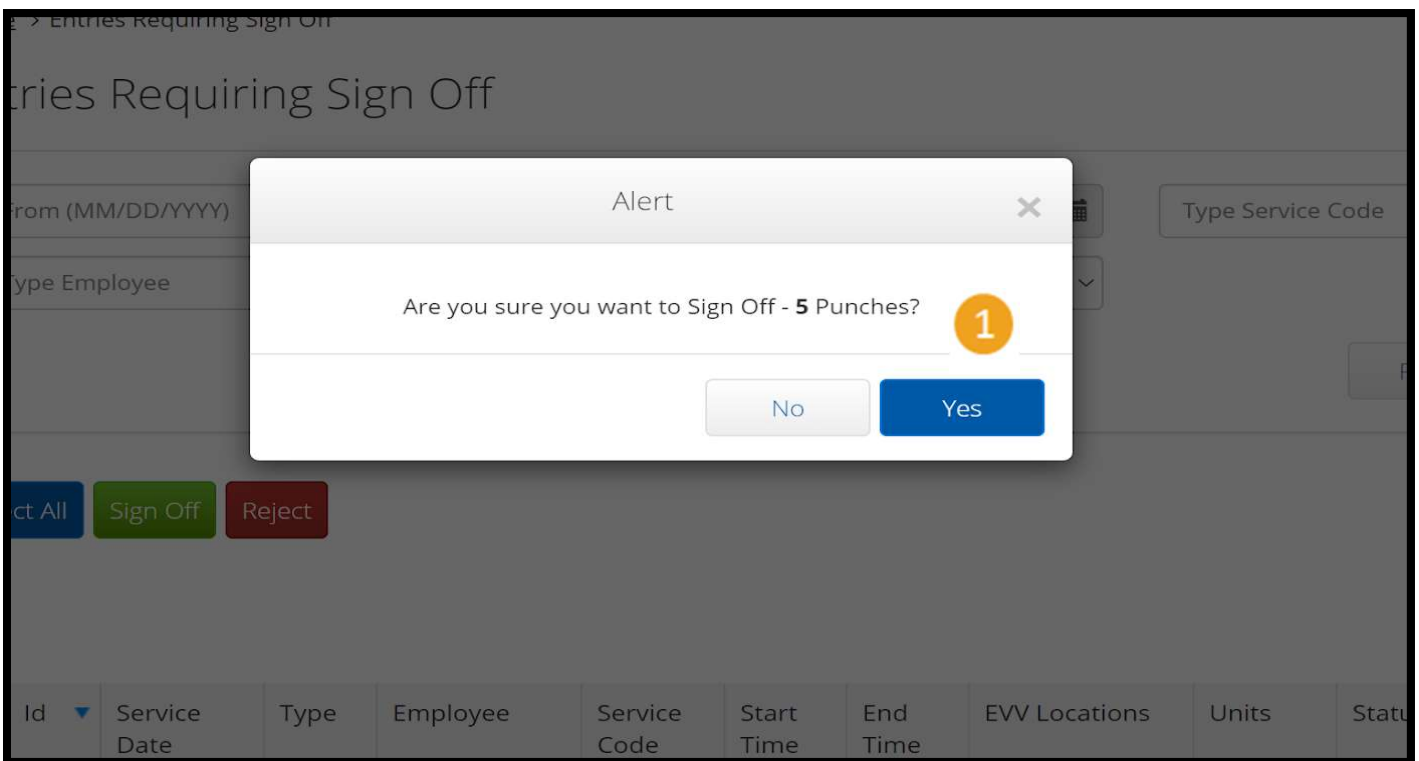

### 一次签出确认一个提供者时间输入

您有选项审查每个时间输入并且一次签出一个,如果您喜欢。

- 1. 点击您想要批准的提供者的时 间输入旁边的框。审查这个时 间输入。
- 2. 点击"S"按钮签出确认被批准 的时间输入。

注 – 如果时间输入错误并且提供 者需要修复它,点击红色的"R" 按钮拒绝该时间输入。

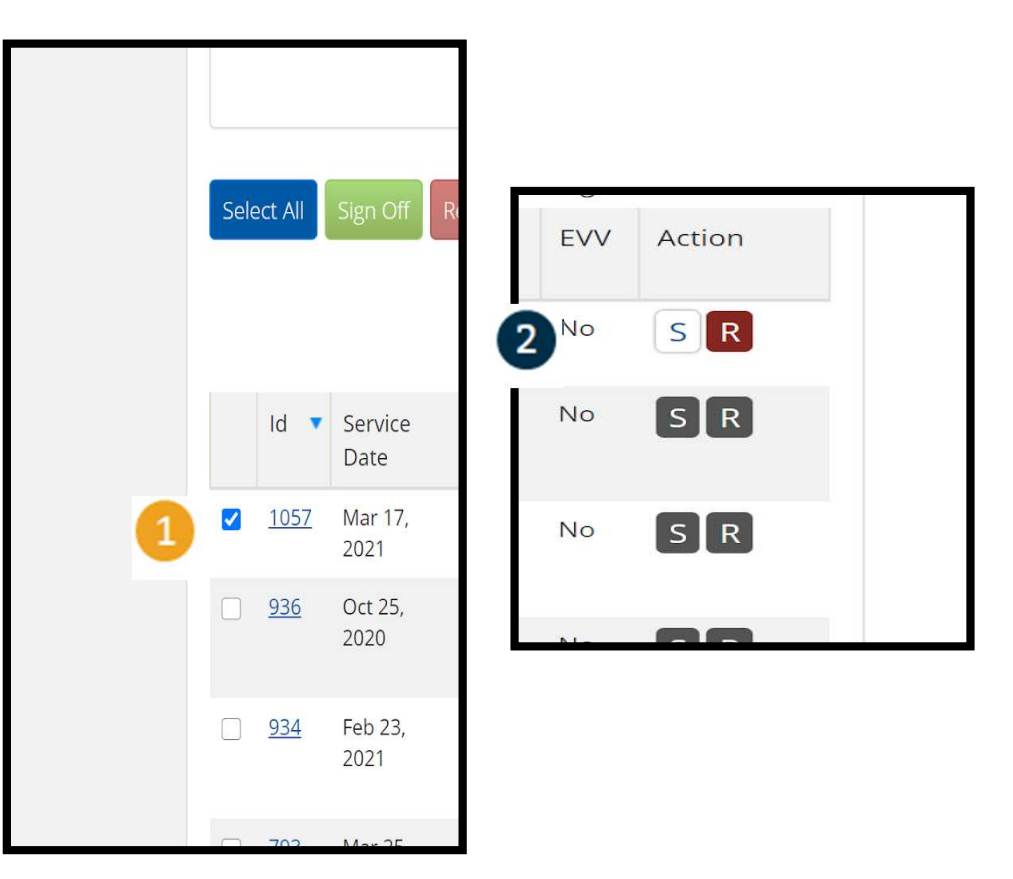

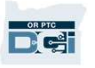

#### 一次完成签出确认一个提供者时间输 入

1. 点击Yes(是的)完成签 出确认提供者时间输入

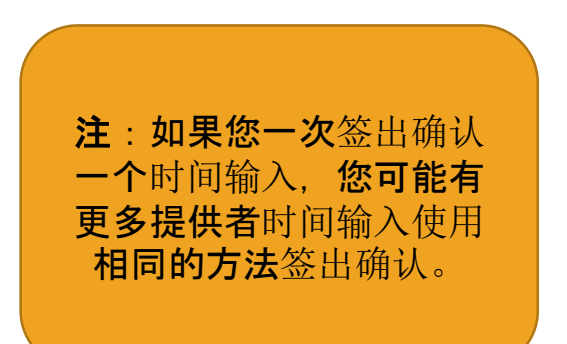

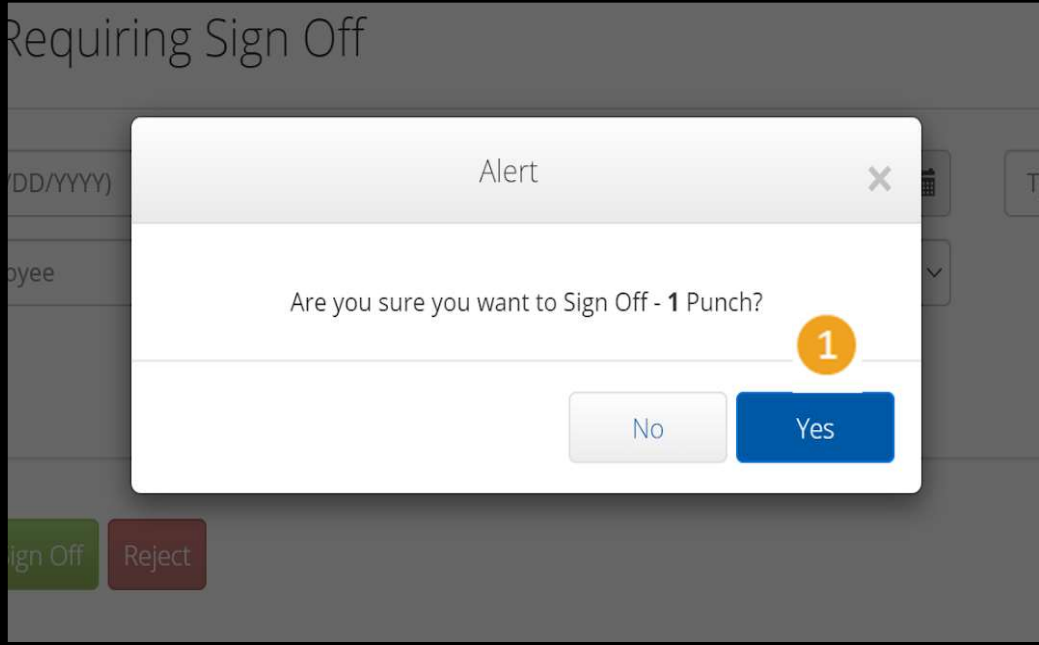

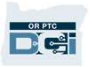